### **FALL 2017 Registration Information and Walkthrough**

AYSO National has changed registration systems starting with the Fall 2017 Soccer Season. Our registration system is now part of Blue Sombrero from Dick's Sporting Goods. All registration and volunteer applications will now be done directly on this website. Burlingame AYSO's website is also now part of this new system.

ALL users will need to create new accounts for the Fall 2017 season. The old eayso accounts are no longer valid. But, after you create and re-enter information this year, subsequent years will be even easier.

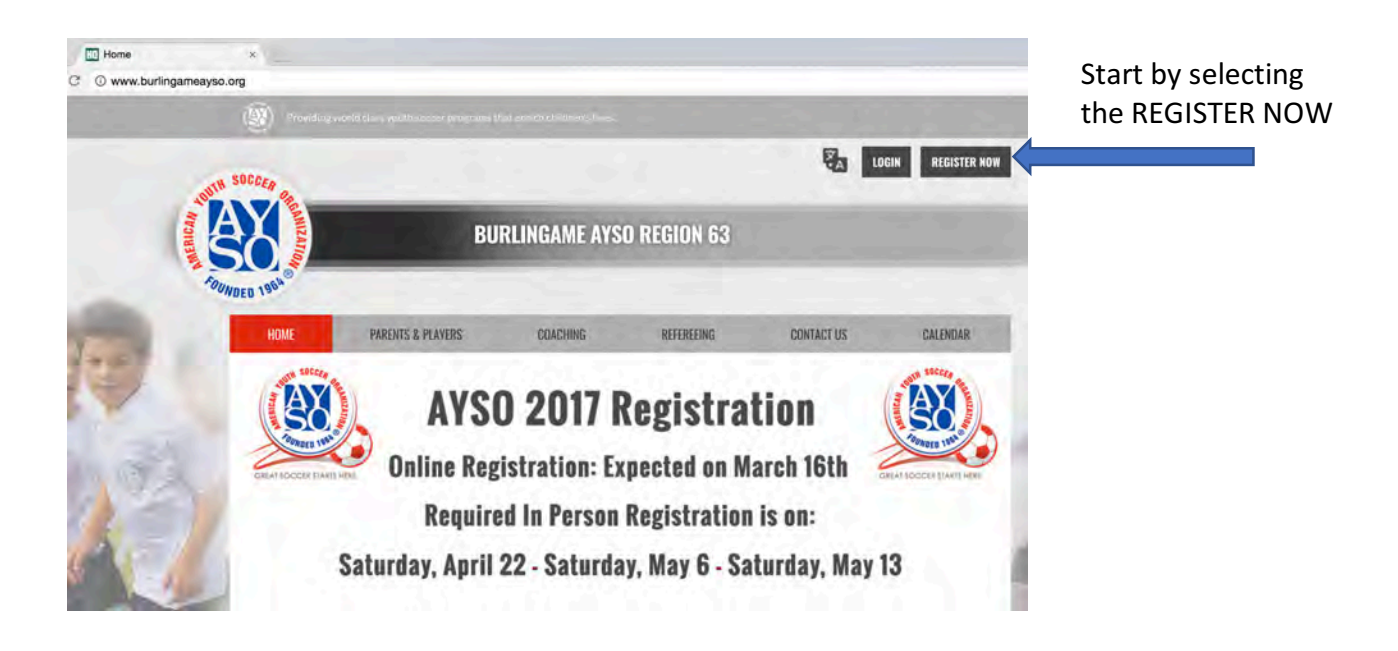

This will bring you to the "Create New Account" screen as shown below

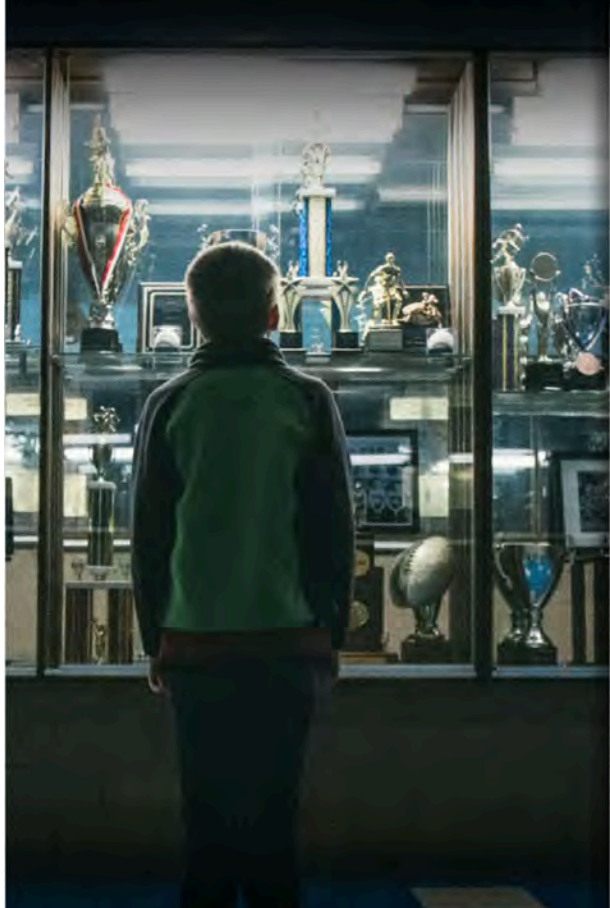

#### Create New Account

AYSO has moved to this new registration system. All users need to create a new account for the Fall 2017 Soccer Season.

Once you create the account you will be able to register players and signup to be a volunteer.

All players at this time will be placed on a wait list until we can ensure that they can be placed on a team. Please select the Register Now! button to start process of registering a player.

To register as a volunteer, select Volunteer from the menu on the left the select Find Volunteer Roles, then Select and View Roles

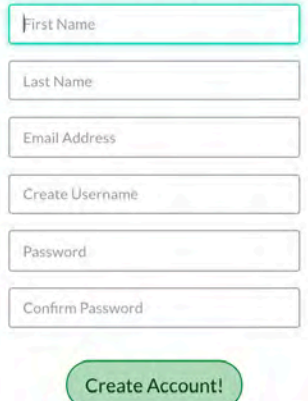

Already have an account? Sign in here! Forgot your *Username* or *Password*? Click here to register through eAYSO

Norton ECURED Sy ntec

# **WHO WILL YOU BE?**

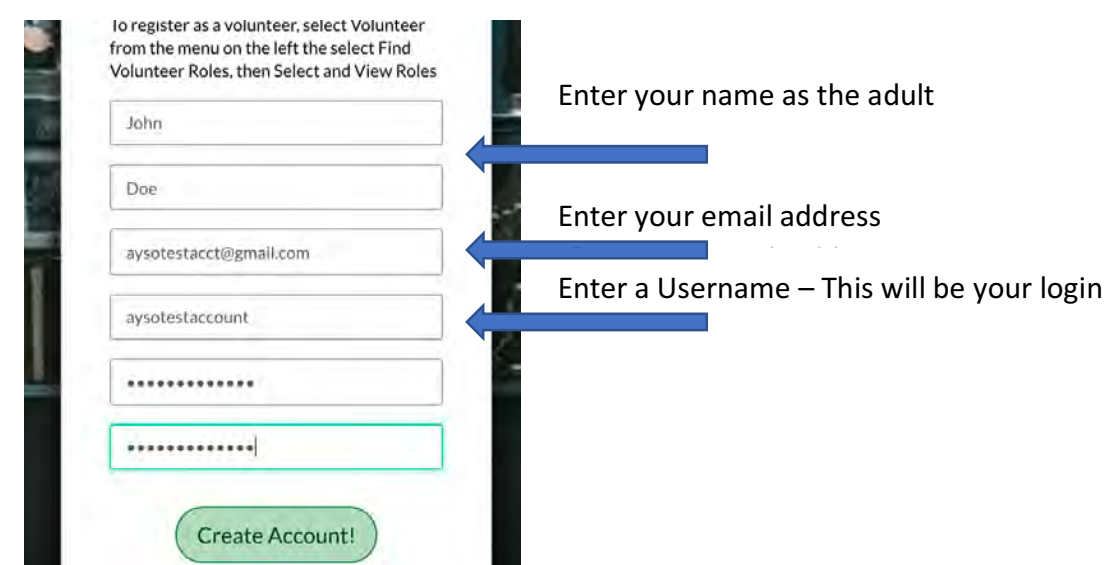

Once the account is created, you will enter some basic information about yourself (not your child)

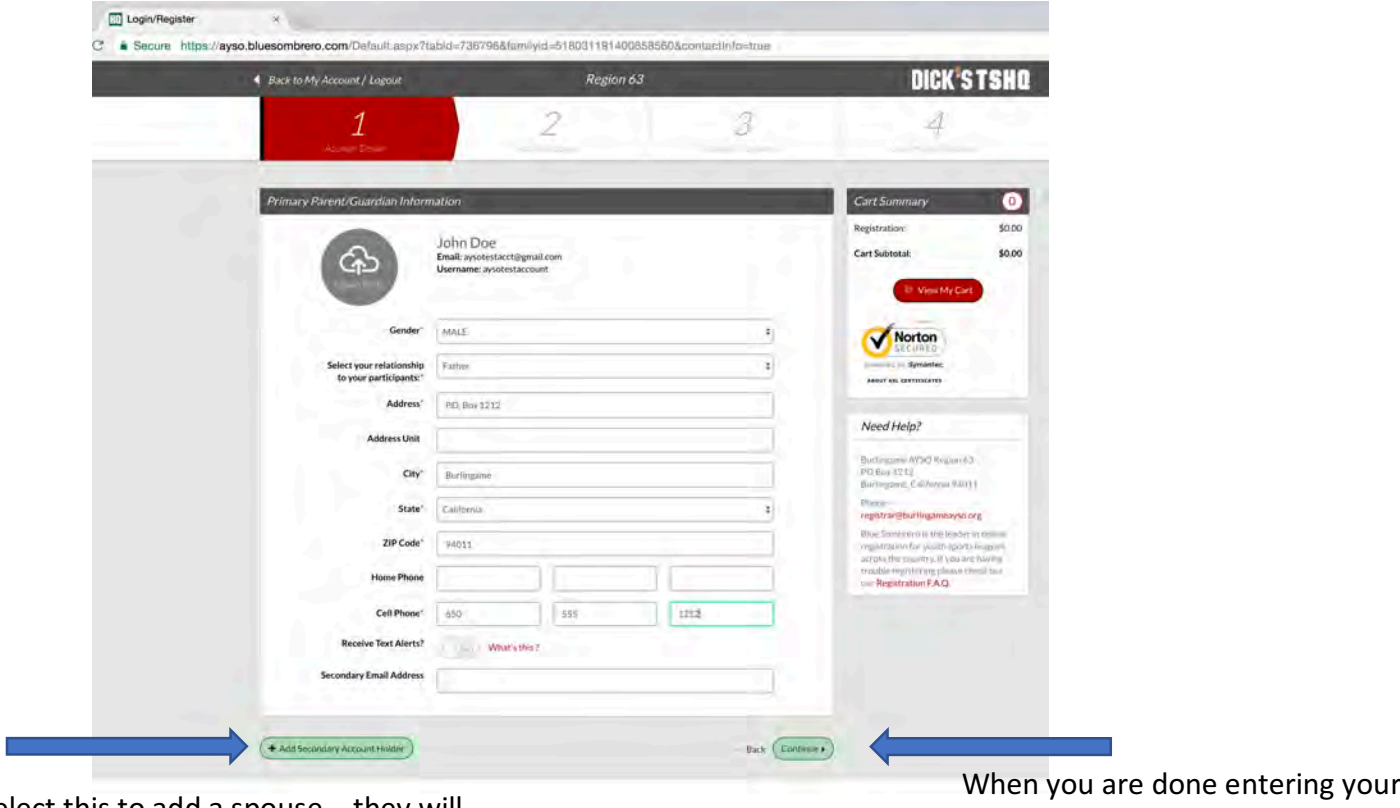

Select this to add a spouse  $-$  they will be able to create their own account but it will be linked to this account.

When you are done entering your spouse and your information -Continue

Now it will ask which category best describes you, a parent, a player (18 or over), or a volunteer without a child.

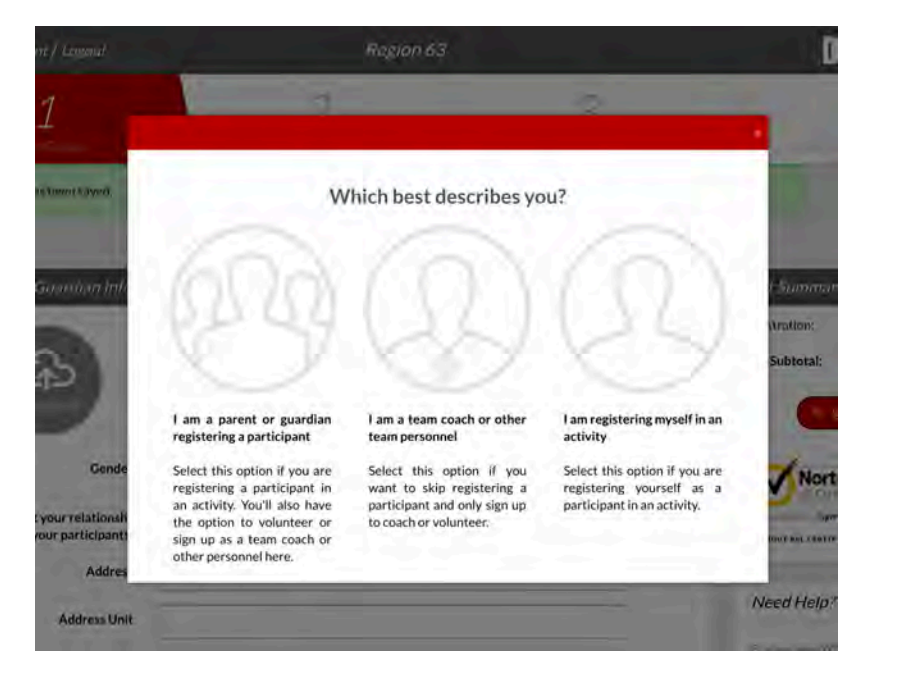

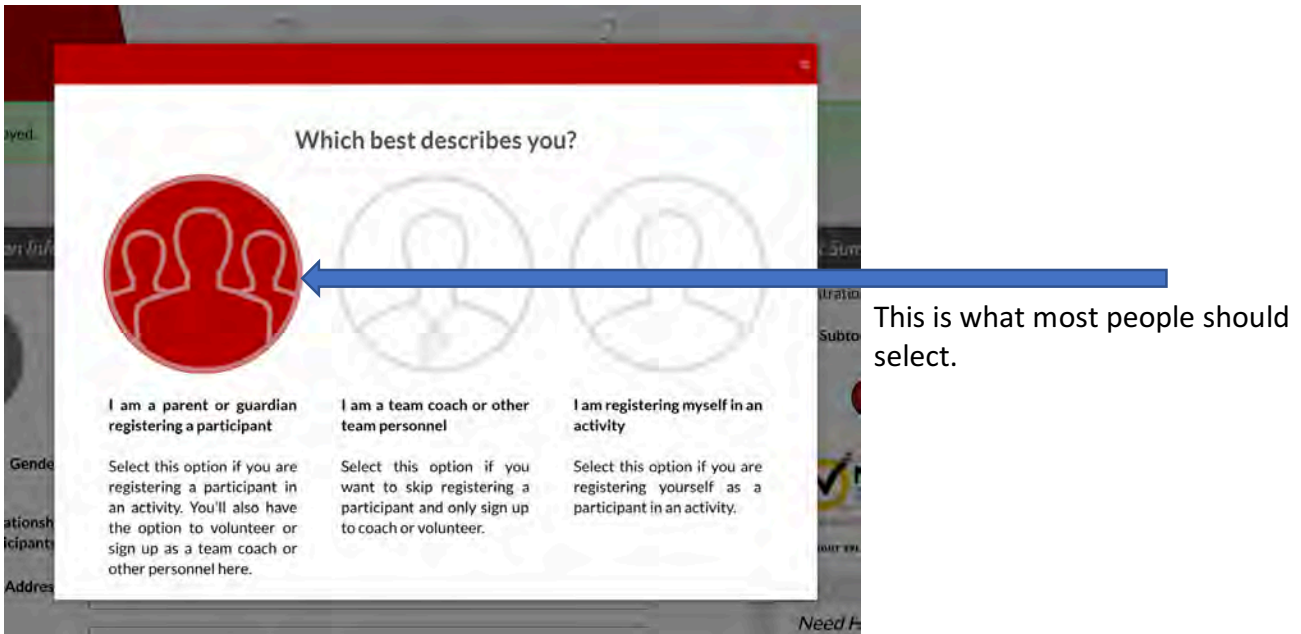

Now fill in basic information about the participant. PLEASE be careful when entering the date of birth.

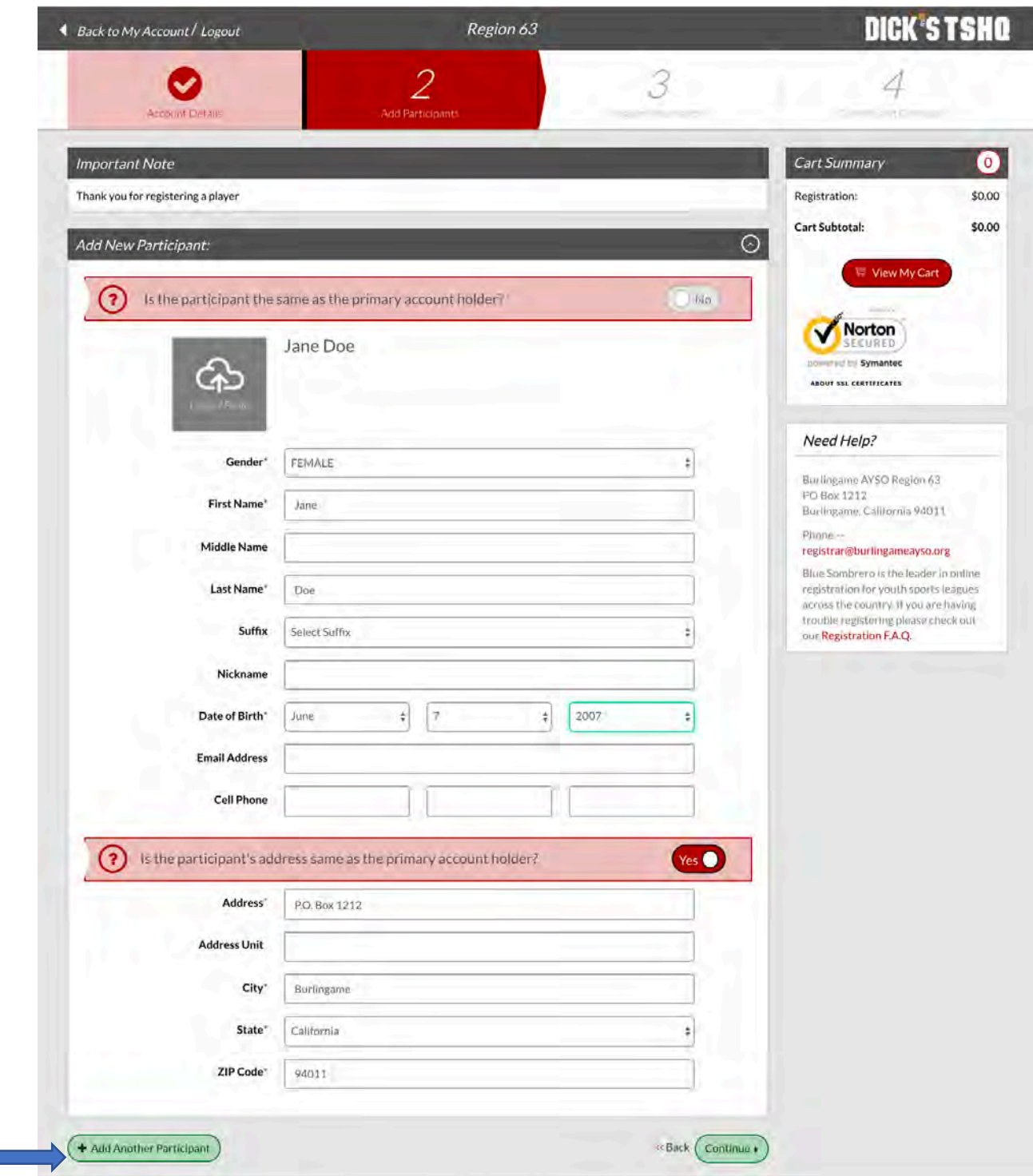

You can add another player at this point.

#### Now Click Continue

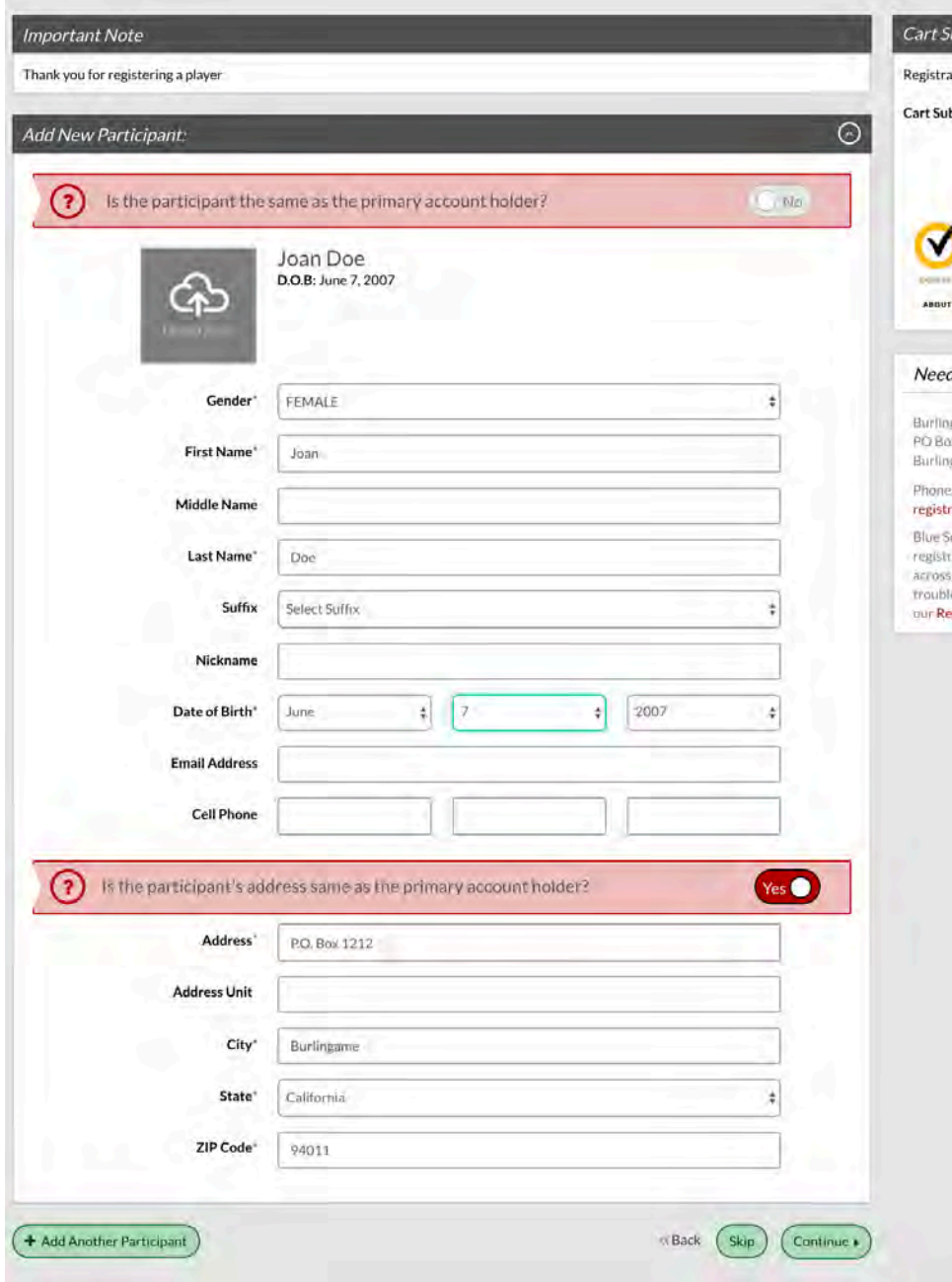

At this point the system now knows about your players and their age and will present what programs (divisions) are available.

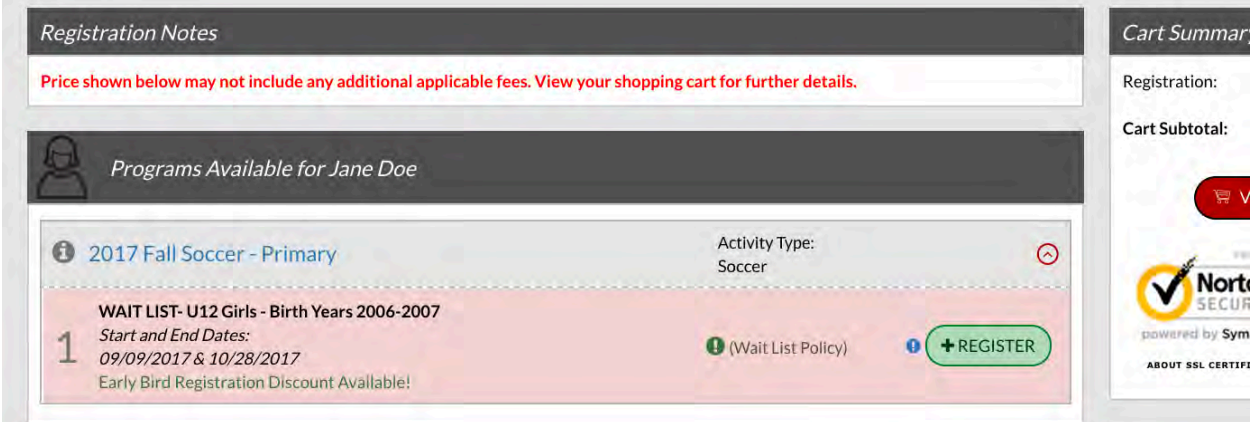

Click the green "+REGISTER" and it will change to "SELECTED"

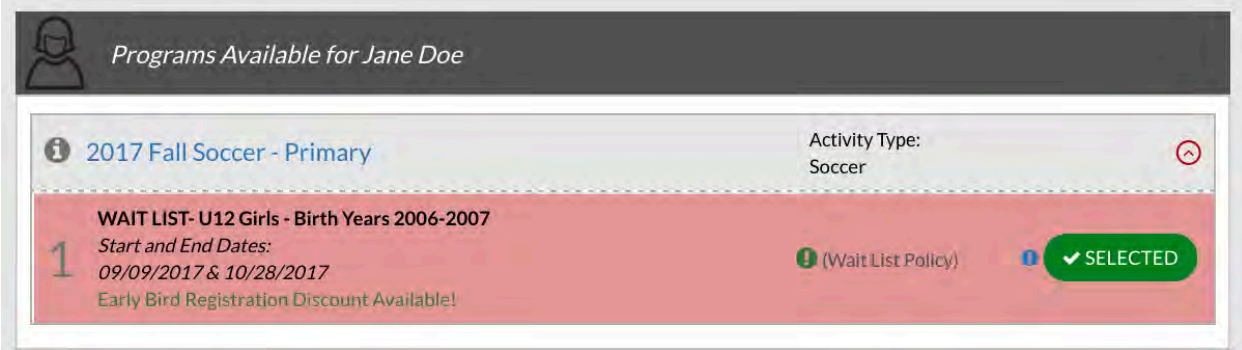

Now you need to fill in the full details in the form for each player. The fields with a red asterisk are required fields.

Make sure to fill in the fields. Mailing address is only needed if different than the address entered earlier. Also make sure to accept the waivers at the end and click continue.

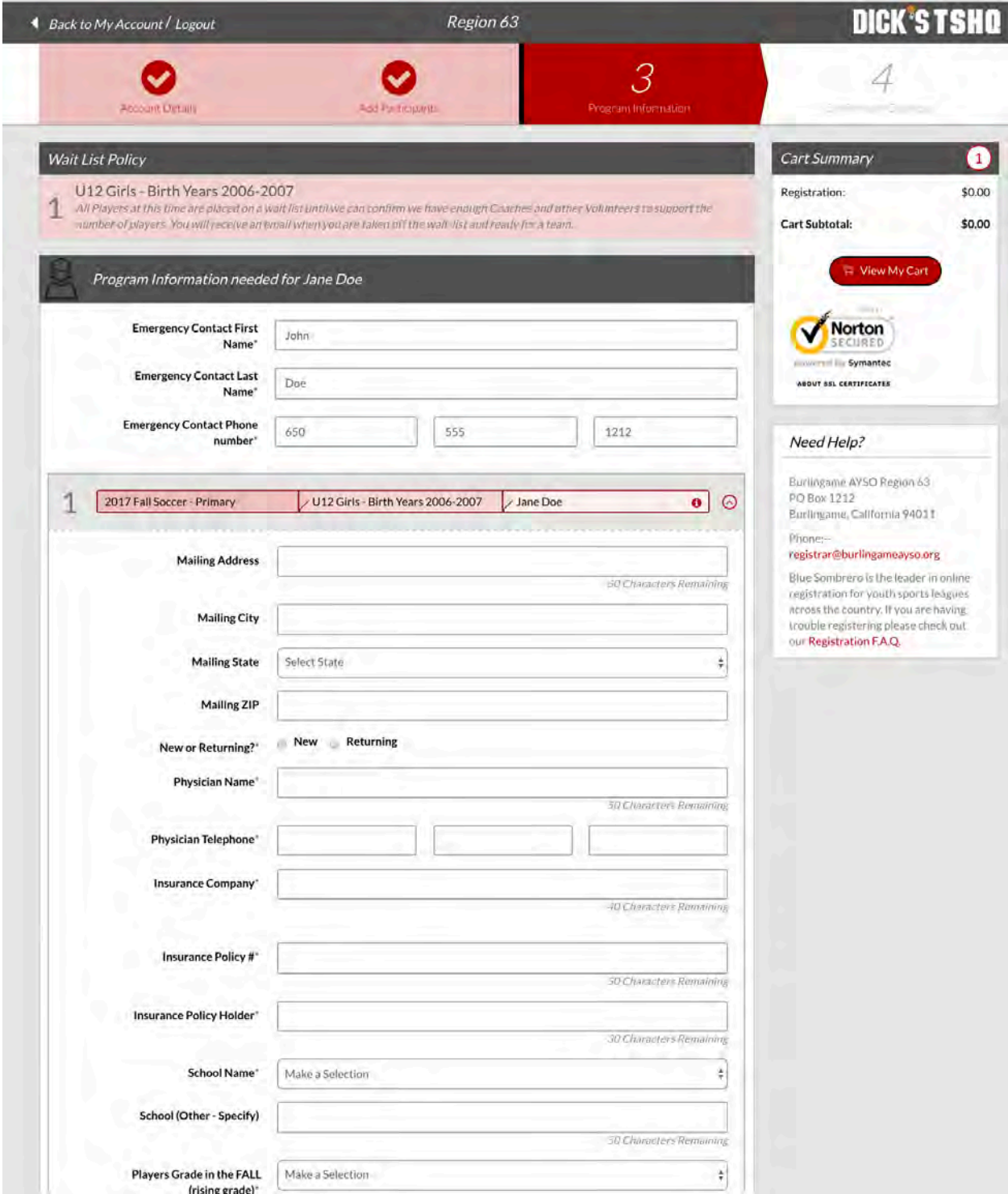

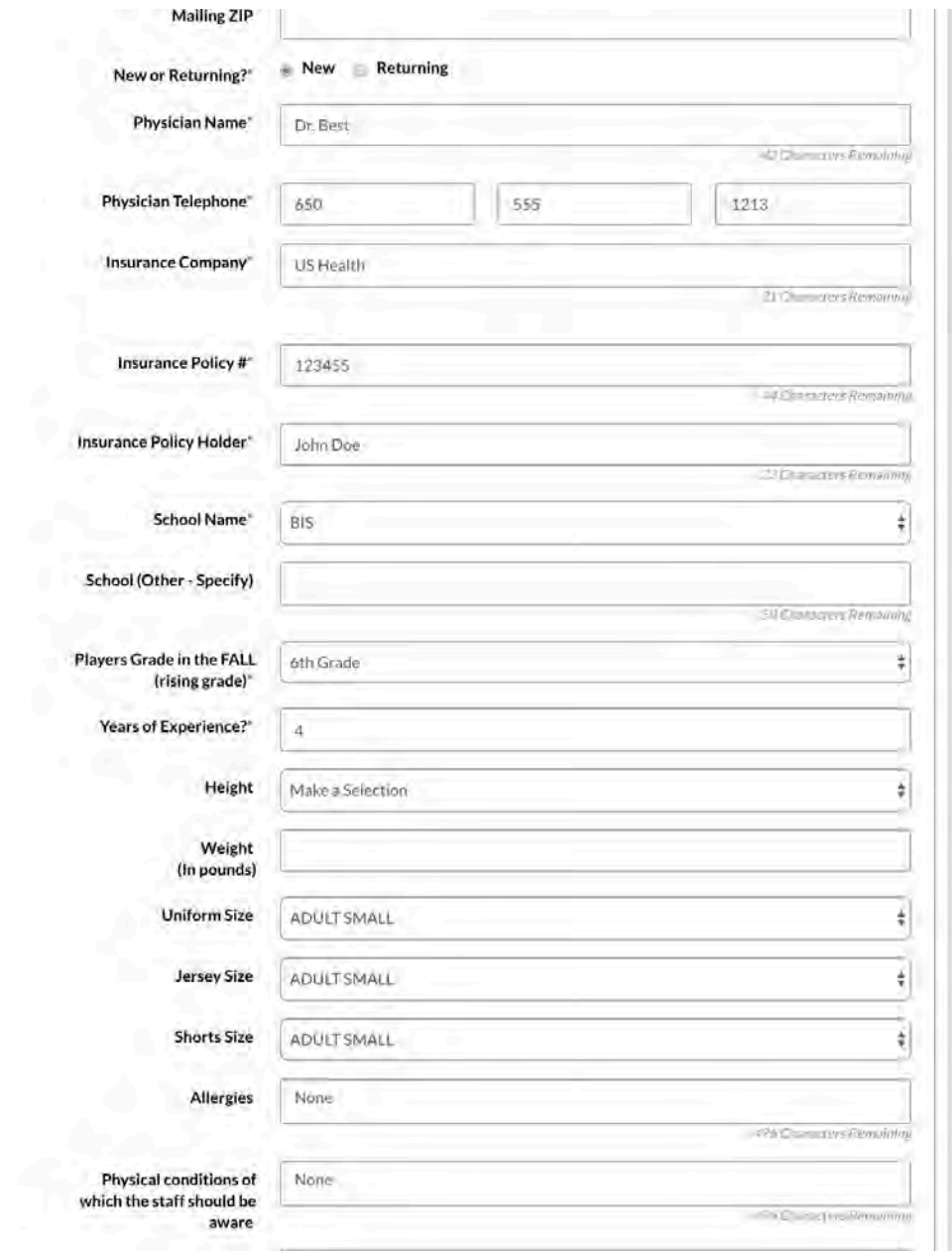

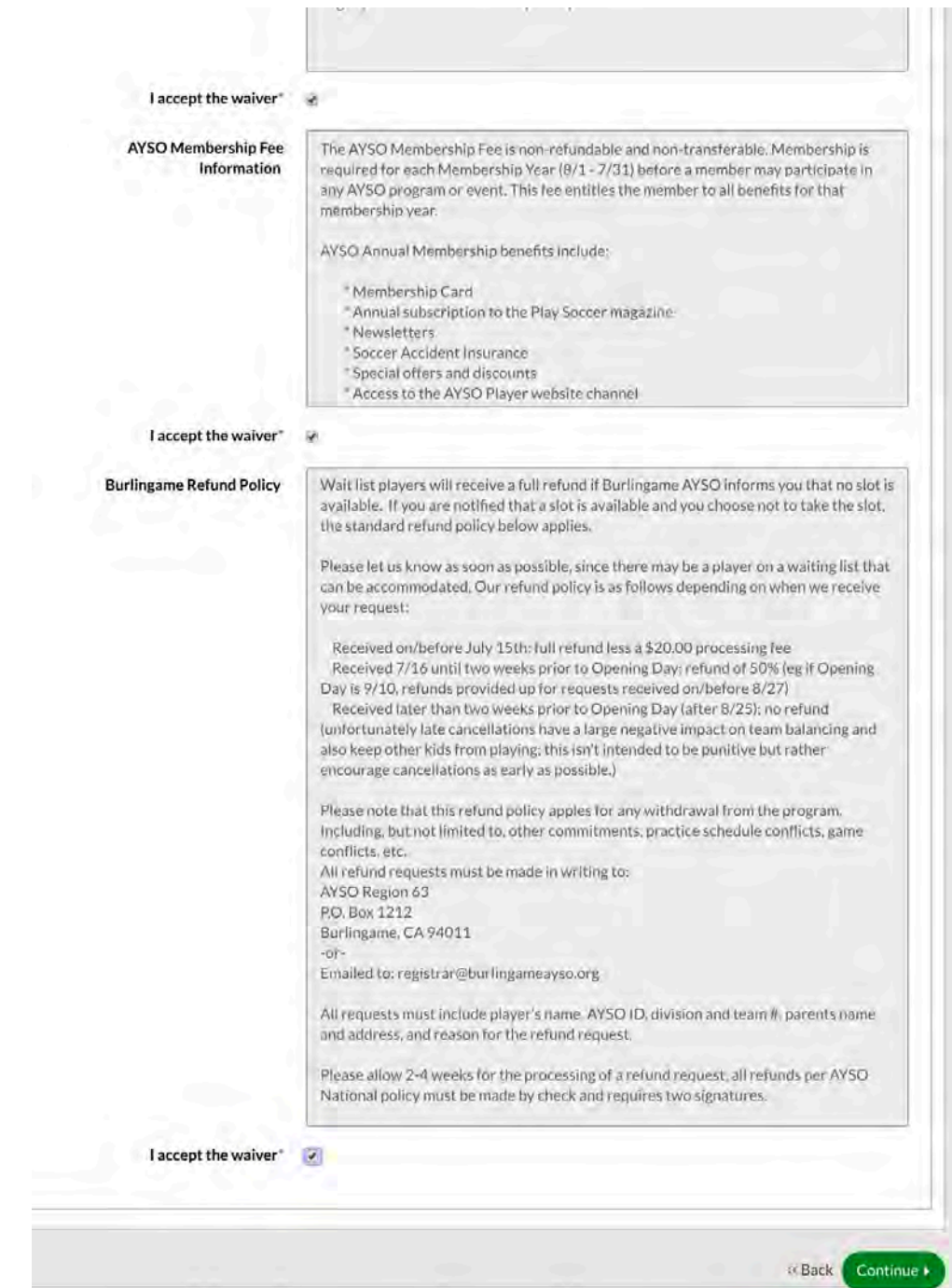

Now we have the information to generate the player form and for you to sign the forms electronically. We require that all forms be electronically signed.

Click the Green "Click here to eSign Form"

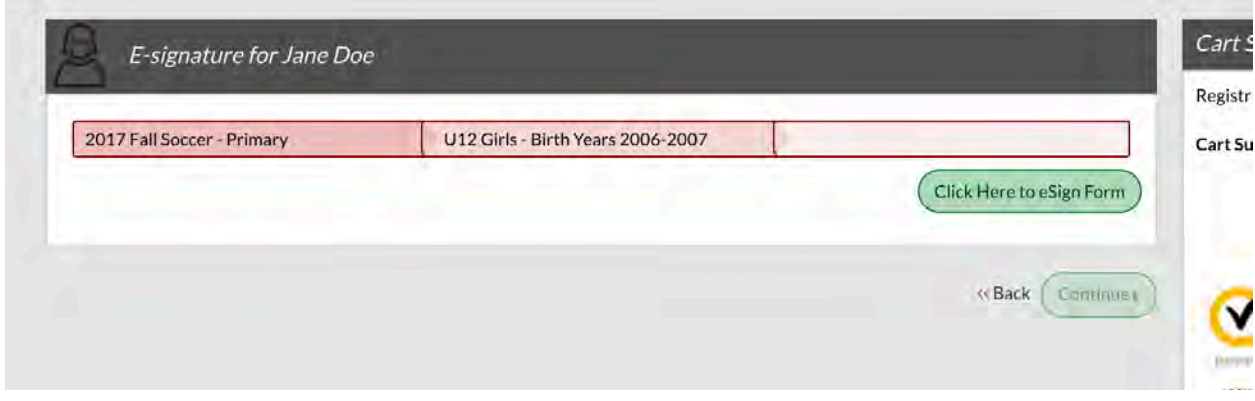

This form is similar to prior years and requires you to scroll halfway down, check a couple of boxes as indicated.

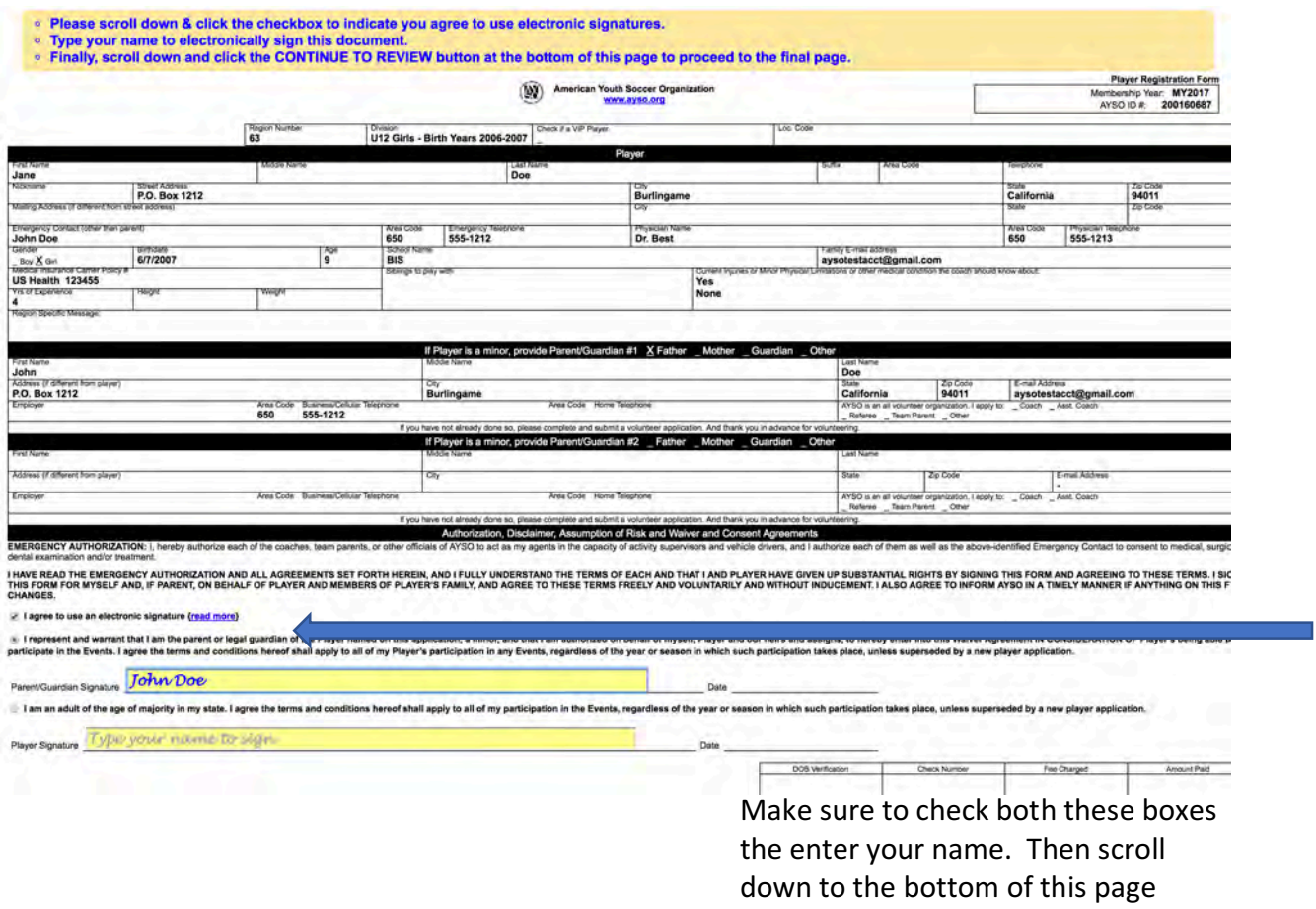

Be sure to scroll all the way to the bottom of this page, you will see the Concussion Information Sheet, this is now a California State Law requirement. At the bottom of the page click "Continue to Review"

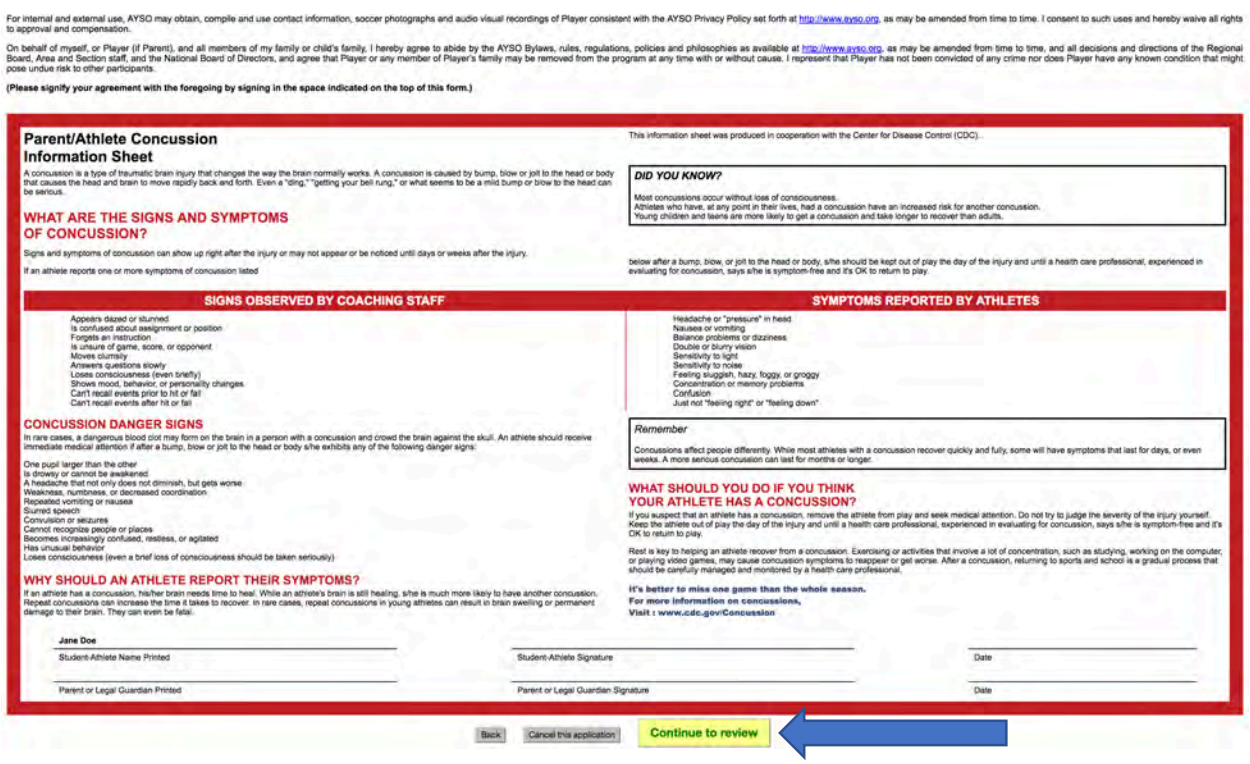

Continue to next page

Just like prior years, you see this form again. Make sure to scroll to the bottom and click the "Submit signed player registration" – You are almost done, please keep going.

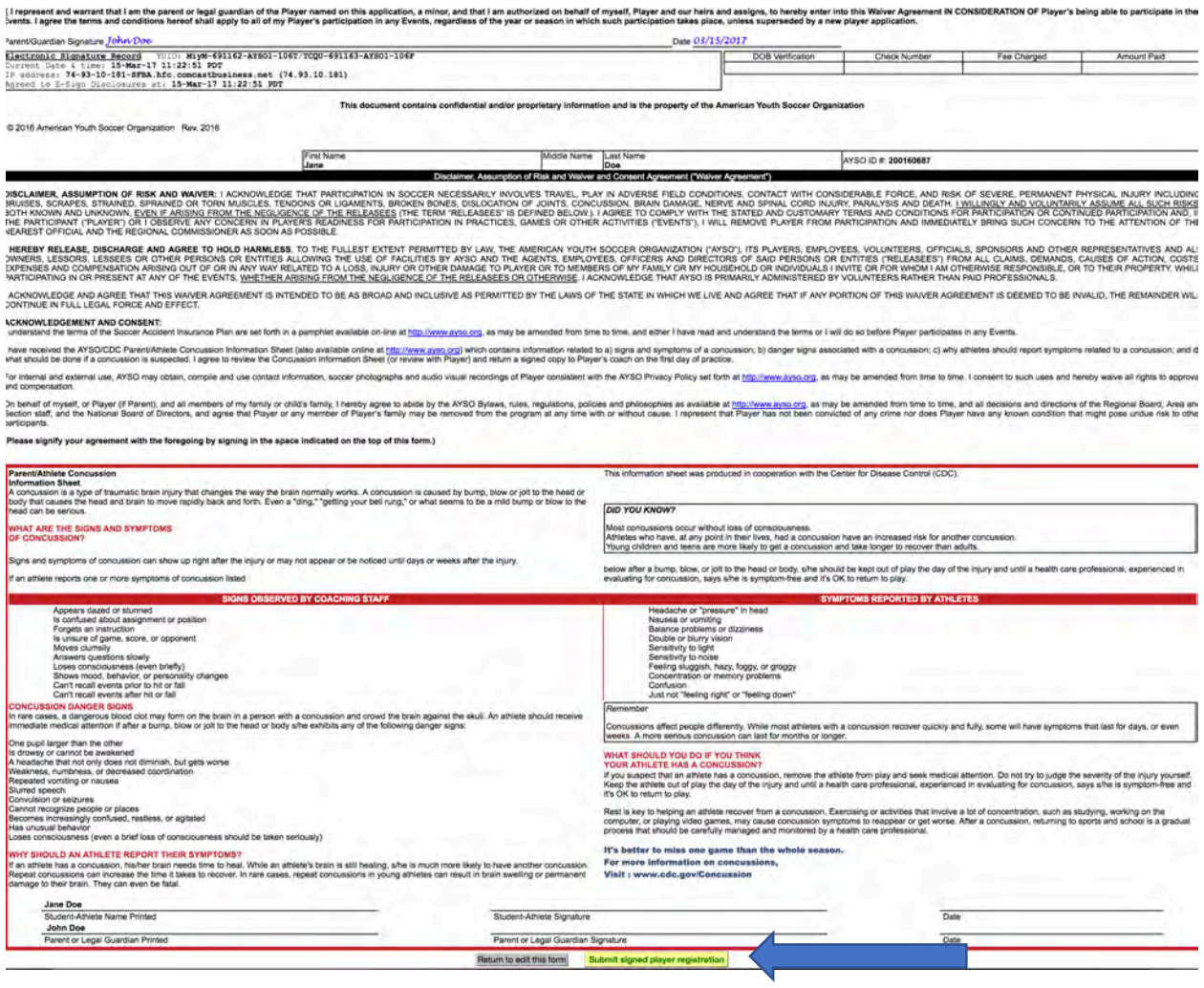

#### You see that the e-signature is complete, click "Continue"

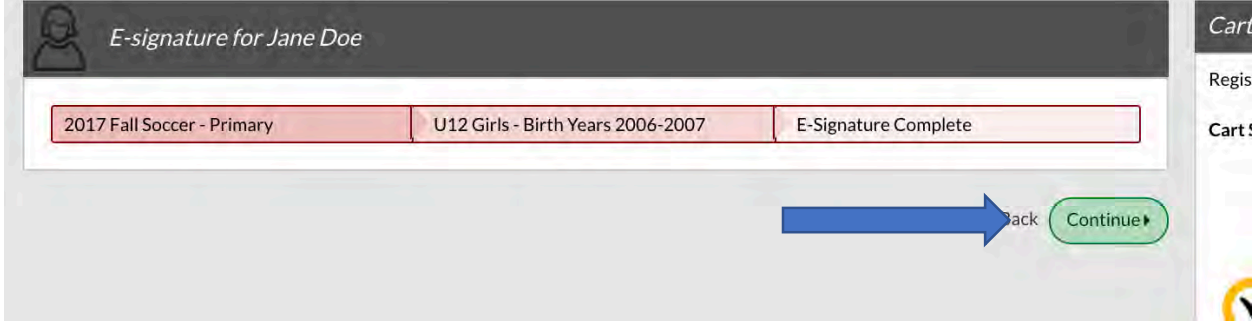

You are now in the final steps – Payment, which for waitlist is \$0, but you still have to complete these steps. Click the red "CONTINUE" button.

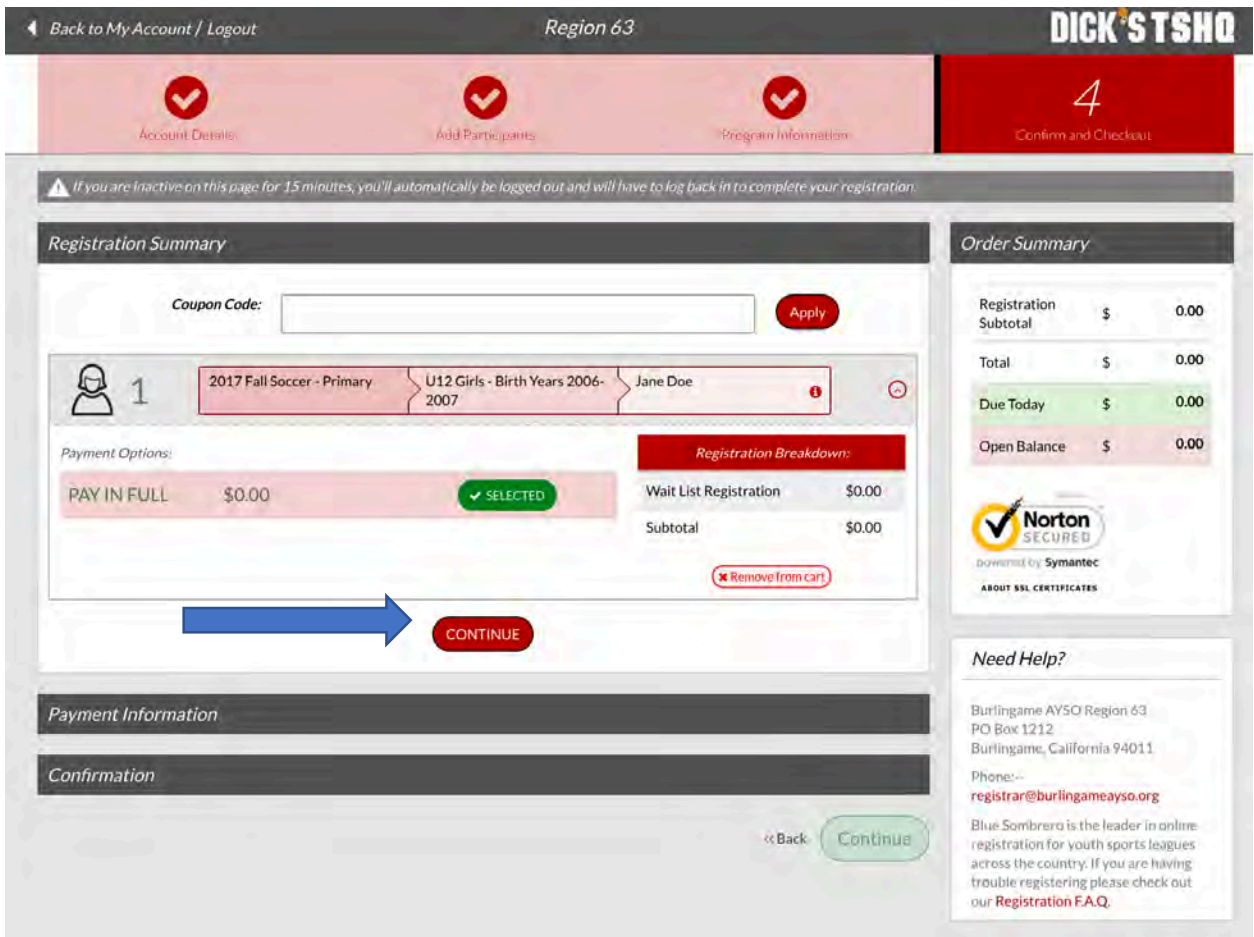

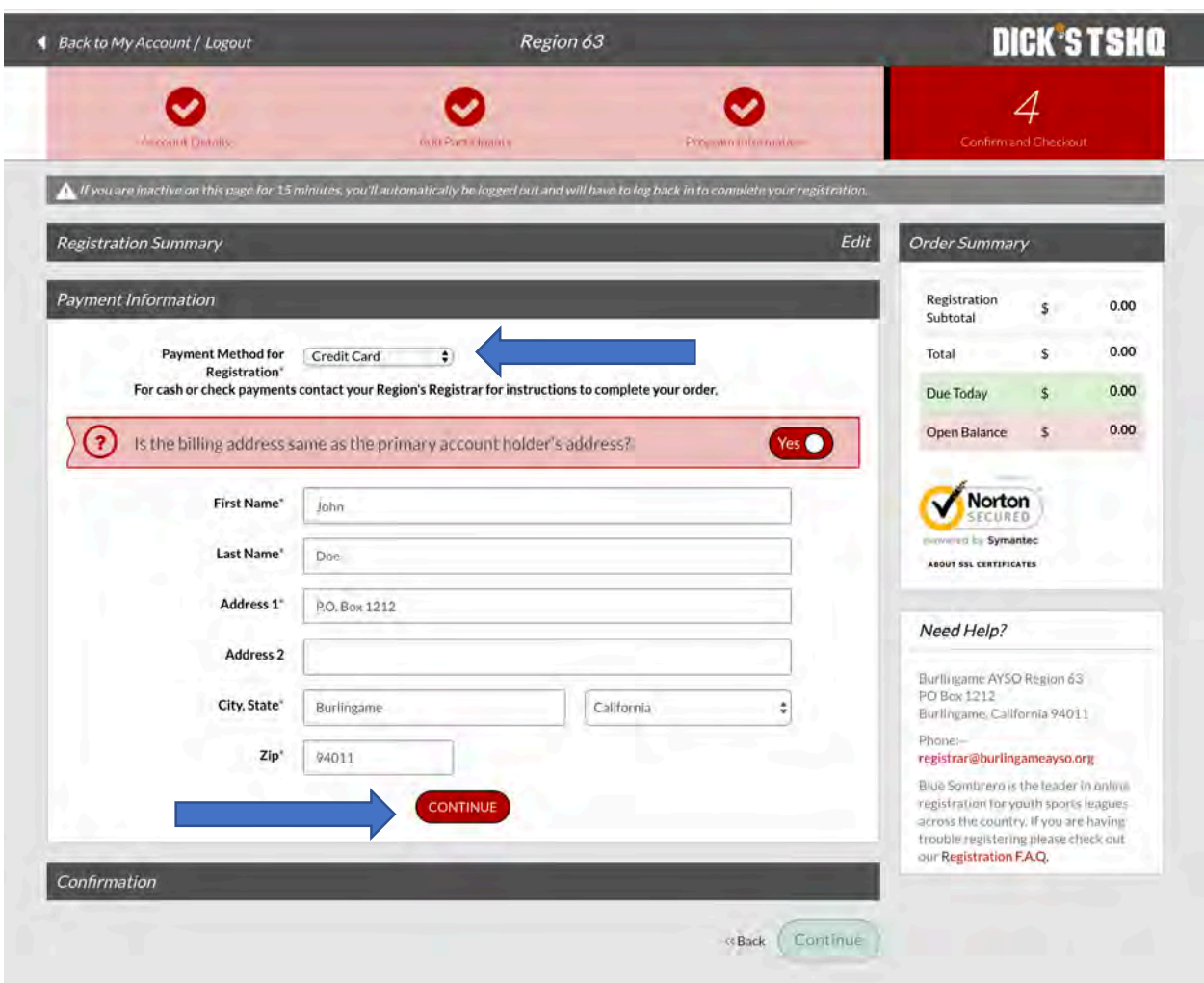

Please leave the payment method as credit card and just click "CONTINUE"

Last Step - select the green "Continue" button.

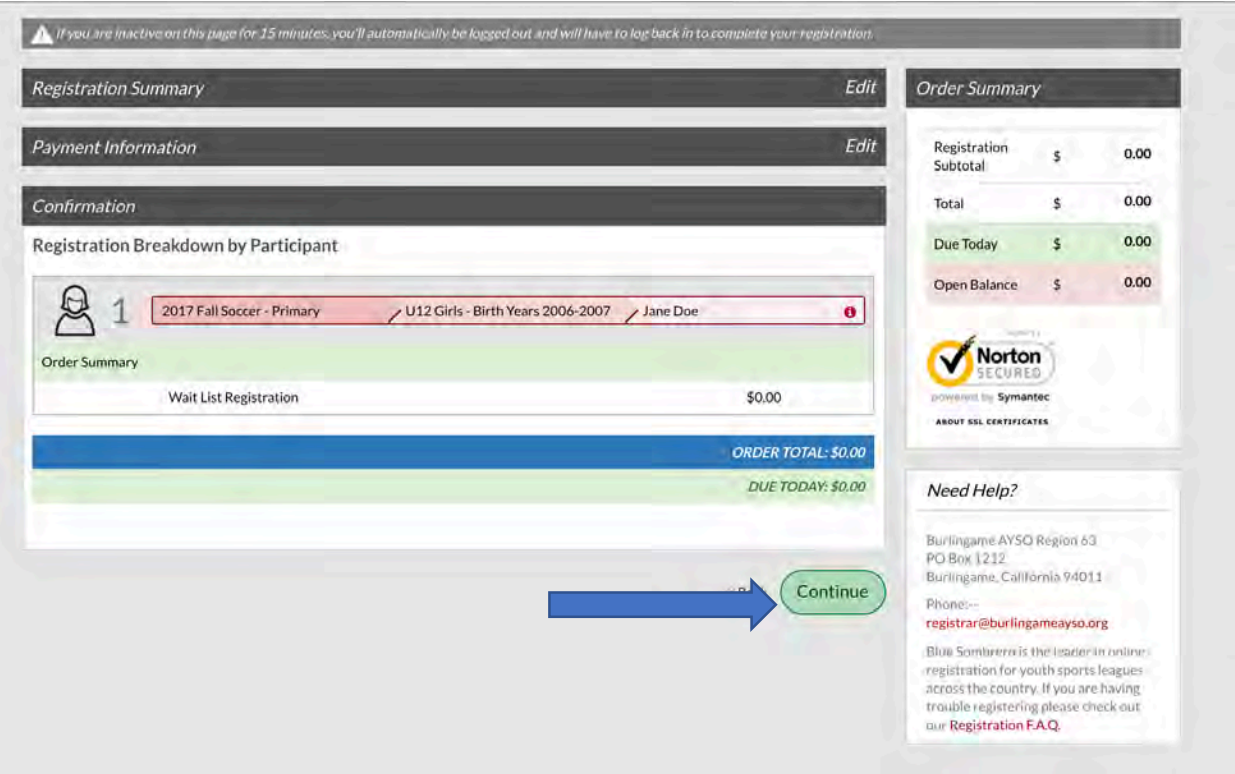

You know will get your Order Confirmation. Now make sure to come to the onsite registration at the Burlingame Recreation Center.

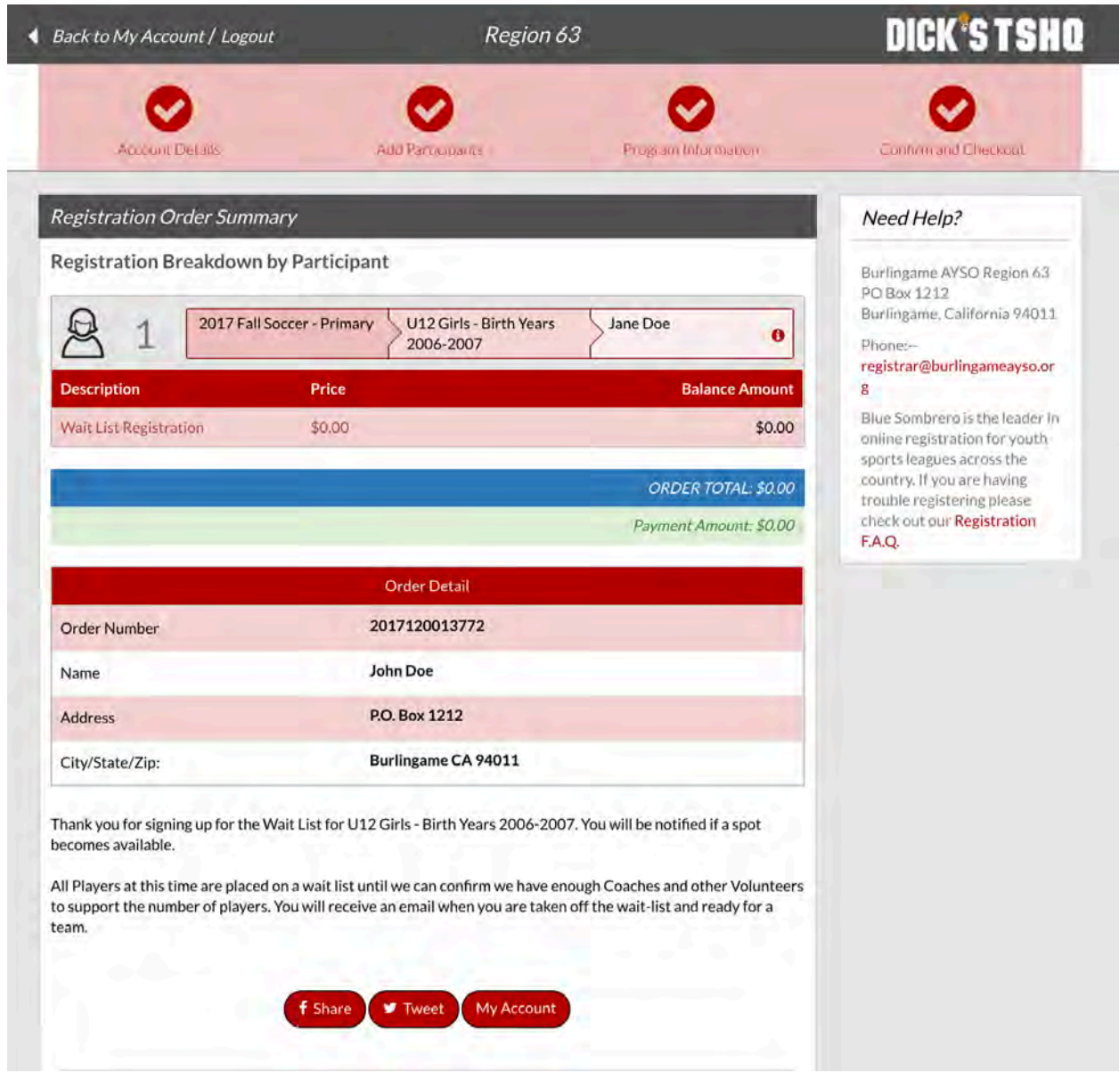

Now it is time to volunteer – We need many volunteers to help run our program and we provide all the training, no experience is needed.

Click the My Account button.

## **VOLUNTEER Walk Through**

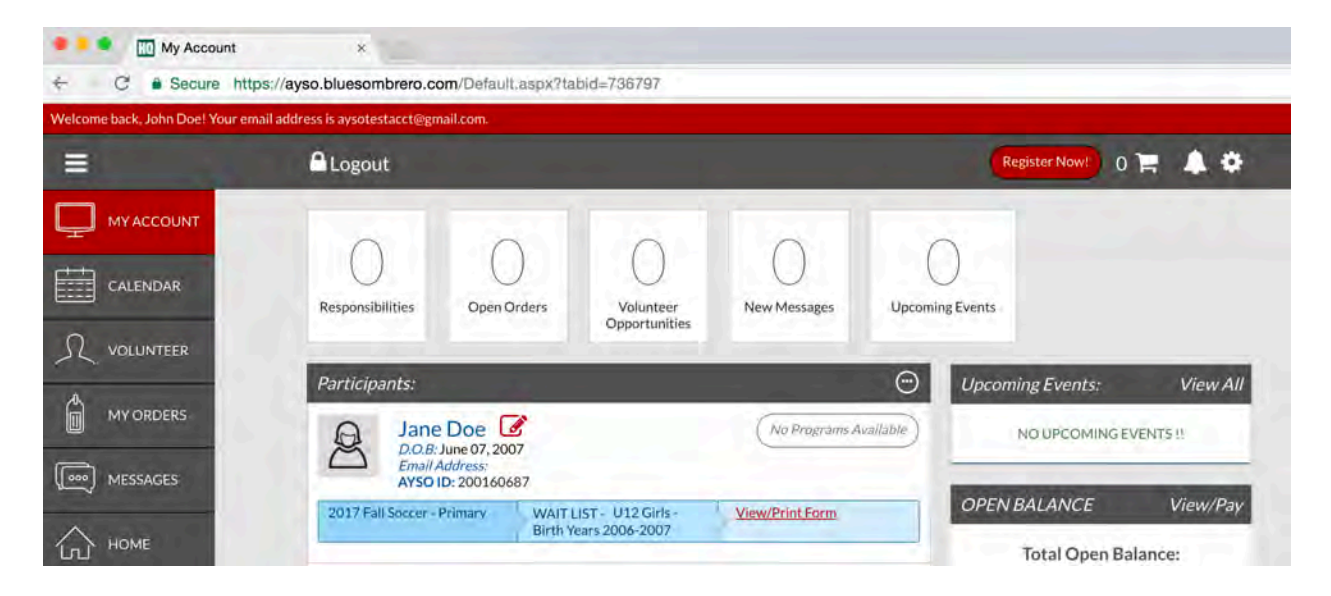

You see the player you just registered, now for you to register as a volunteer. All volunteers must fill in a volunteer application form, e-sign the form, and fill in the volunteer verification form. All volunteers go through a background check.

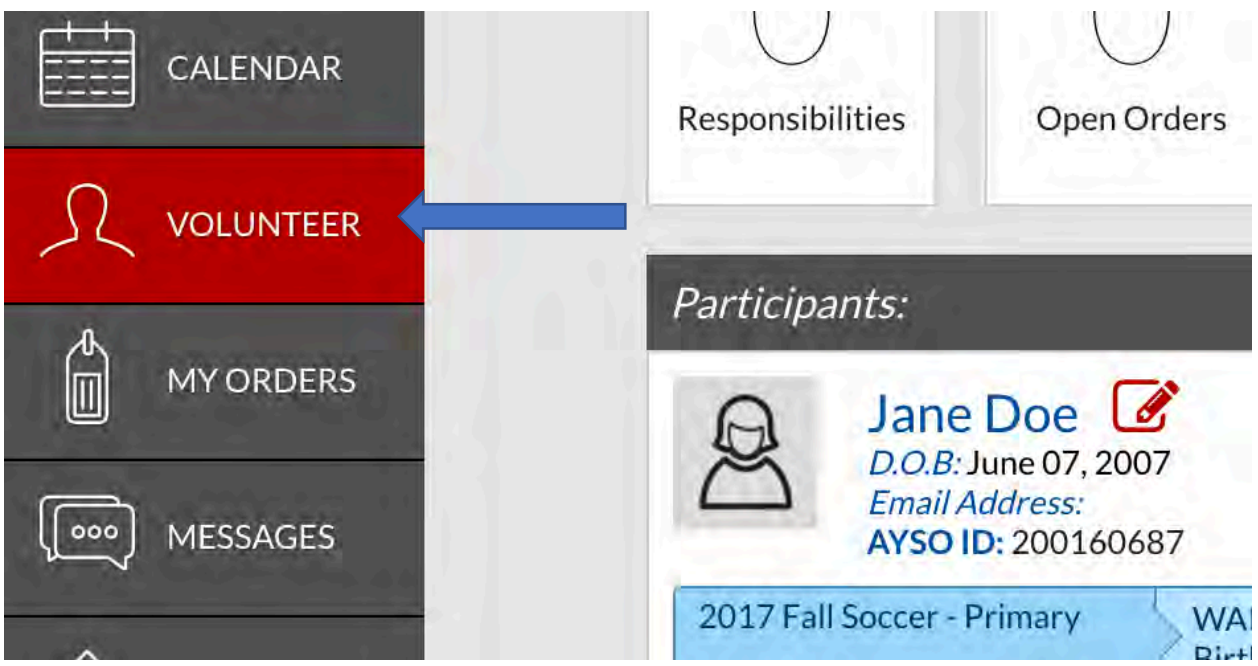

Select the red "VOLUNTEER" link of the left. Click the green "Find Volunteer Roles"

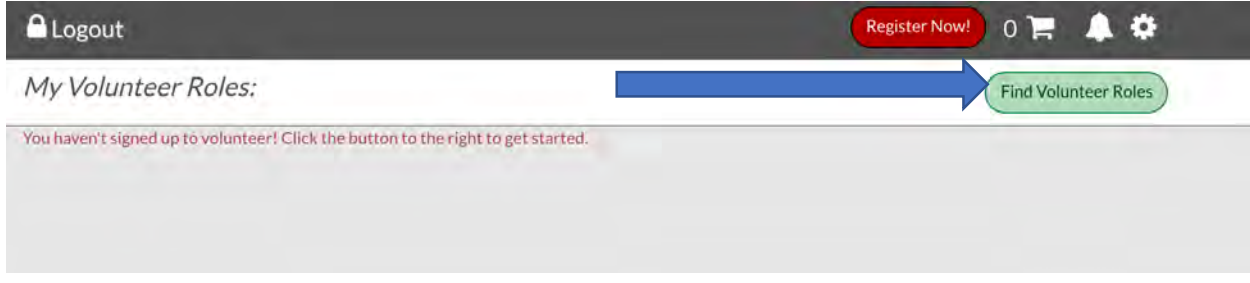

Select the "+SELECT" for the program then click "View Roles"

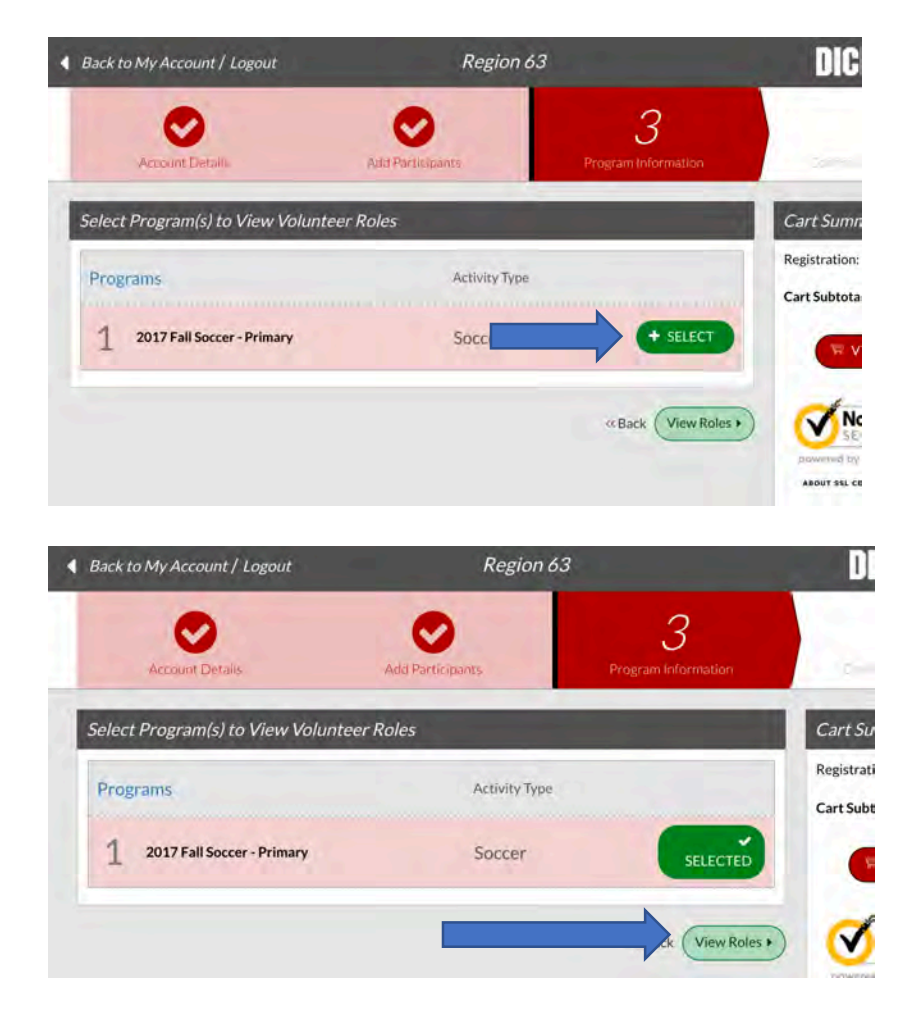

The new registration system breaks all volunteer roles by division, please select the division of your player (make sure you select the correct gender). This is very important for coach and assistant coach. For Referees, it is not critical which division is selected.

NOTE: select only ONE role at this time. If you want to sign up for other roles, come back in and select the additional roles after you complete your first form. This way the information is already in the form and you will not have to fill in multiple volunteer forms.

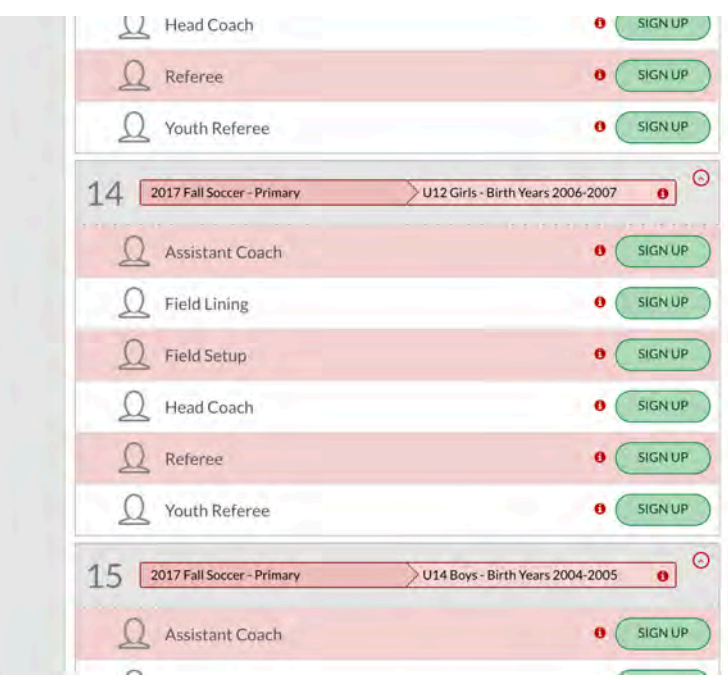

Select yourself and click continue.

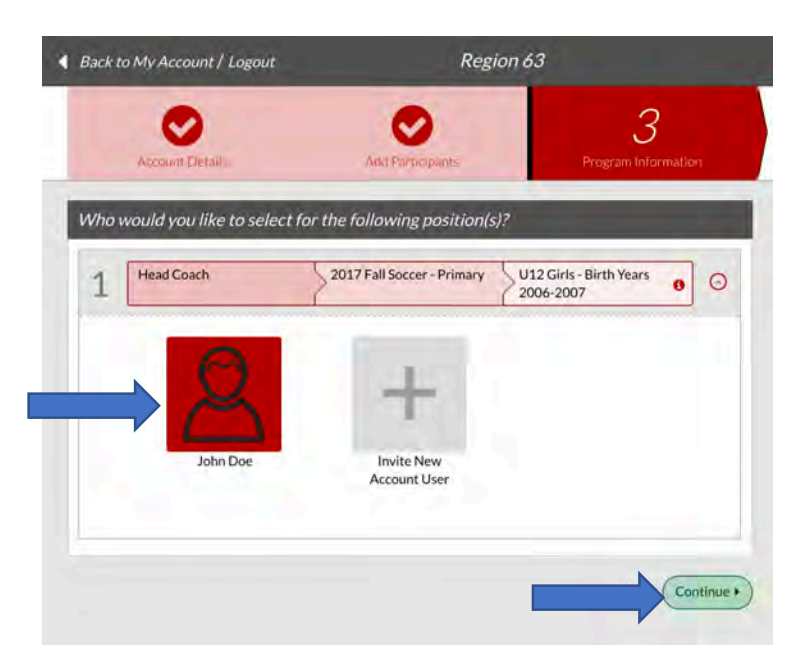

This is the long form, please fill in all the required information, including a "business" and personal reference. At this point in the process, it will only ask for the last 4 digits of your social security number. Later it will ask for the full number that is not stored by Blue Sombrero or by AYSO, it is transmitted directly to the background check company to keep it as secure as possible.

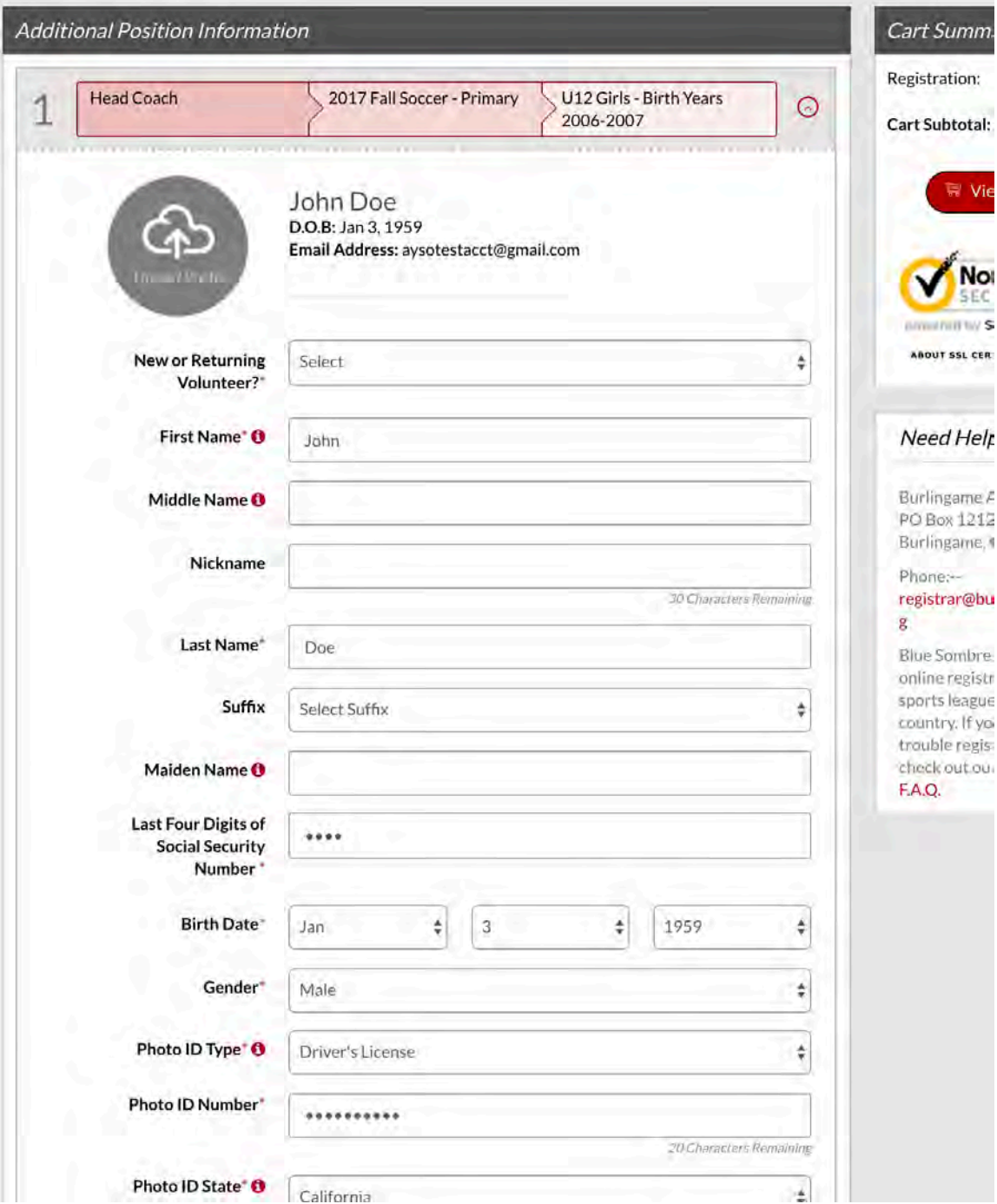

Make sure at the bottom to click that you accept the waiver and click continue.

Note: Referees have a couple additional questions.

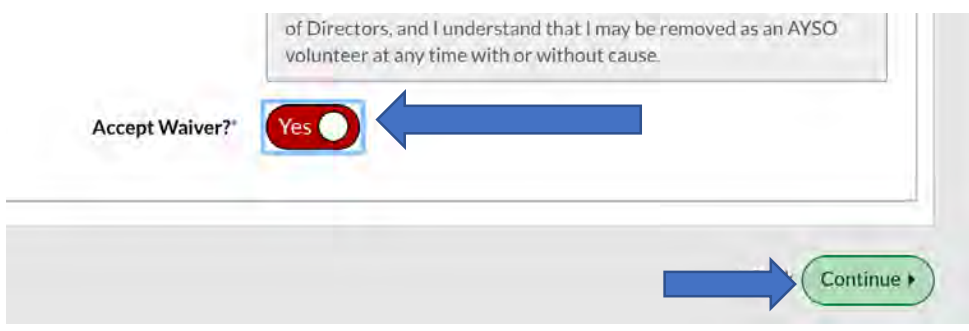

Now that the information has been collected, you need to eSign the form, just like the player forms. Click the green "Click Here to eSign Form"

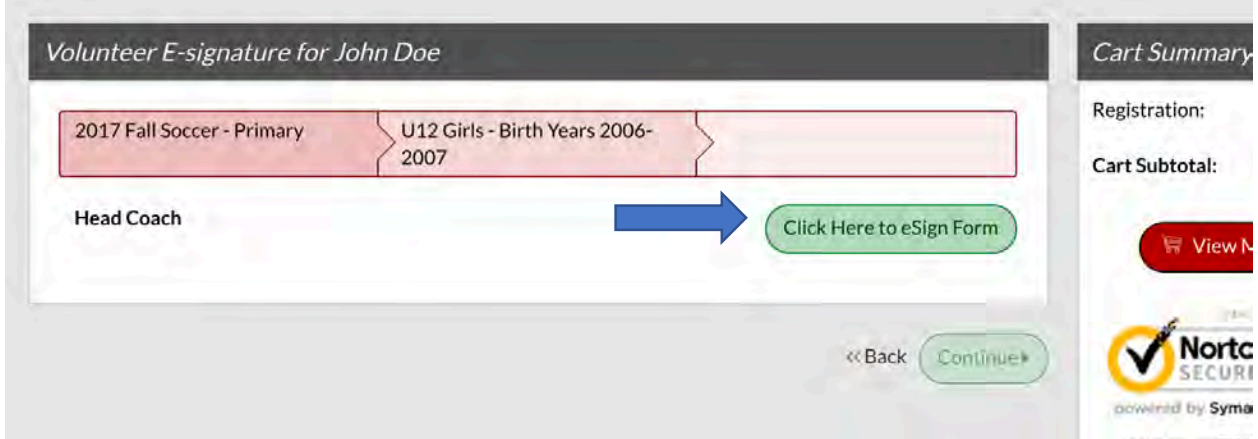

Make sure to check the check boxes and enter your name, scroll down and click "Continue to review"

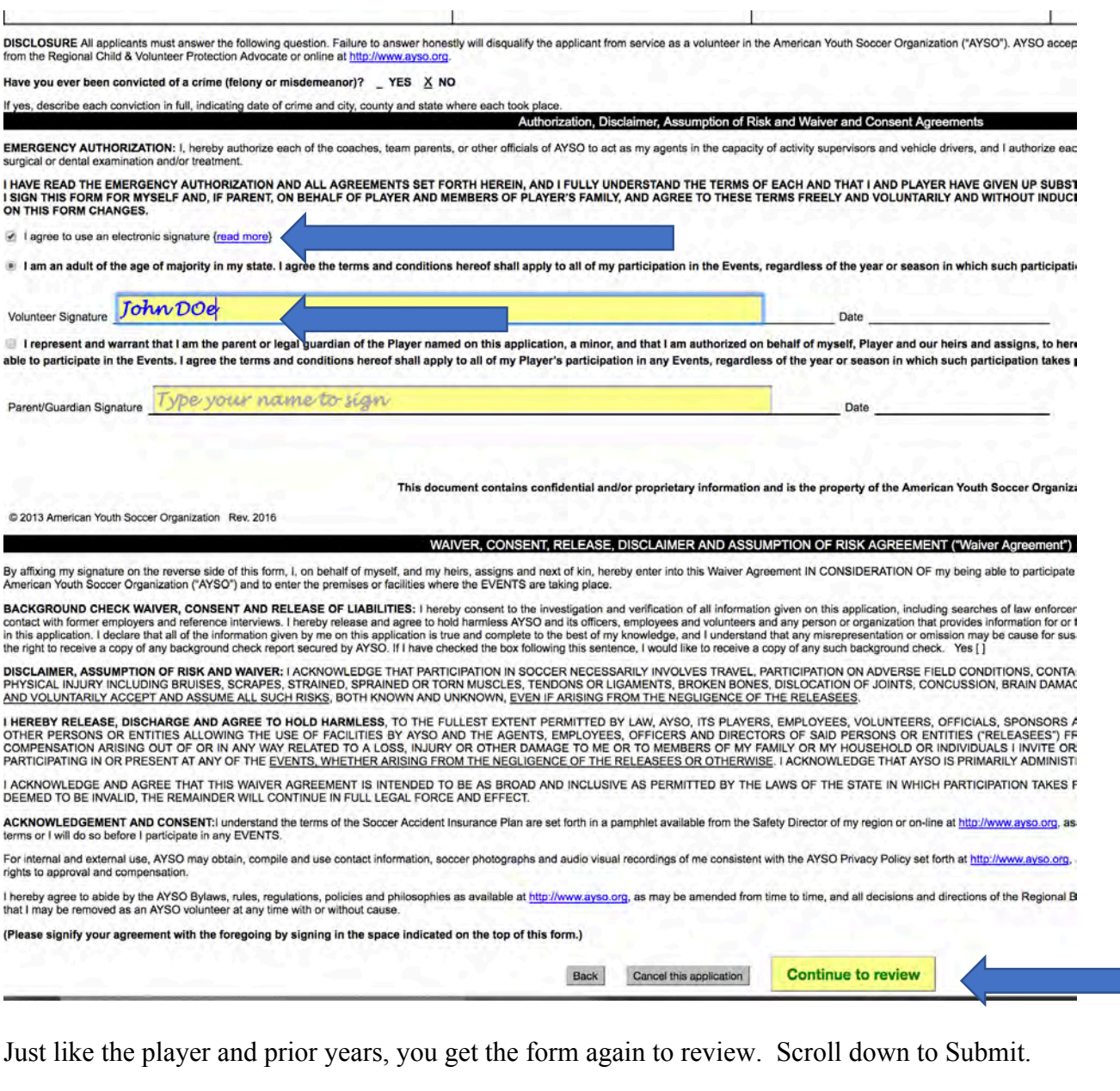

aphs and audio visual recordings of me consistent with the AYSO Privacy Policy set forth at http://www.a

at http://www.ayso.org, as may be amended from time to time, and all decisions and directions of the R

of this form.)

Return to edit this form

**Submit signed volunteer application** 

Almost there – The final step is the Volunteer Verification Form which is where you will enter your full social security number directly to the background check company. Click the "Click Here for Volunteer Verification Form".

Please note that all volunteers must clear a background check so the information is mandatory.

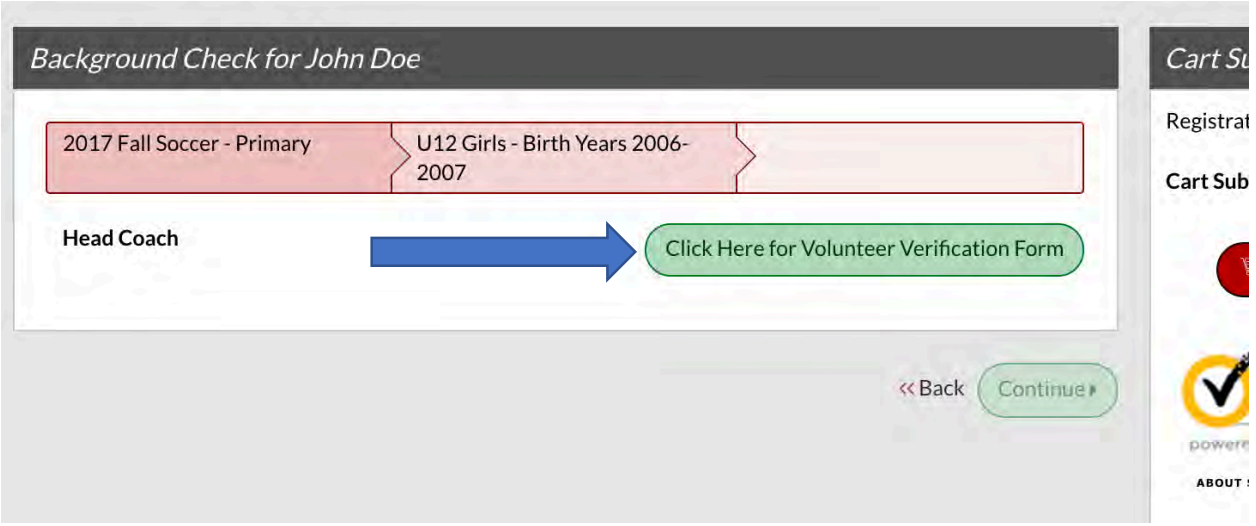

When you return from that form, click continue and thank you for volunteering.